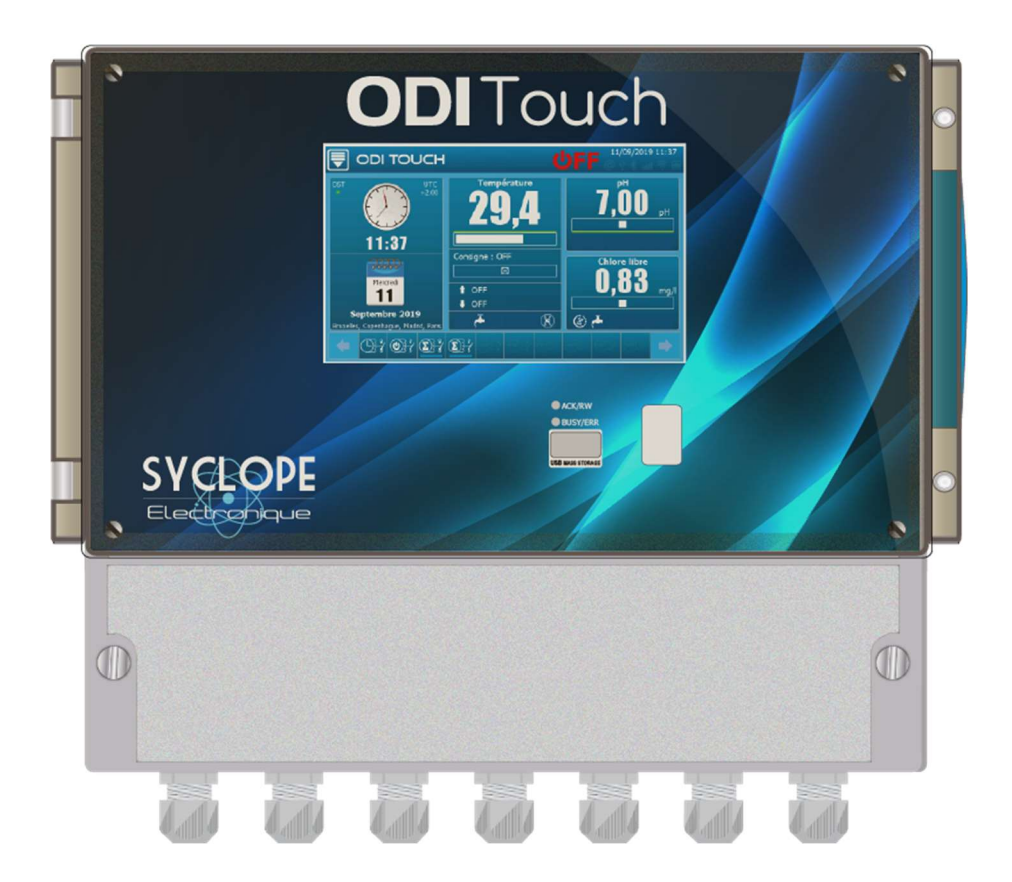

# Communication programming instructions

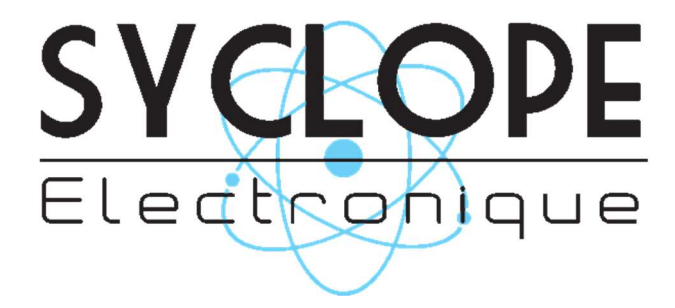

Reference: DOC0461 Rev: 1.1

### Part of the general documentation

- Part 1: Installation and starting instructions
- Part 2: General programming instructions
- ▶ Part 3: Communication programming instructions

### General information:

### **SYCLOPE Electronique 2017 -2019<sup>®</sup> Manual of 04/02/2020** Rev 1.1

Analysers/Controllers for swimming pools. Product line ODI Touch®

Part 3: Communication programming instructions (Ref: DOC0461)

Editeur :

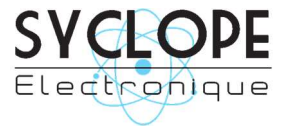

### SYCLOPE Electronique S.A.S.

Z.I. Aéropole pyrénées Rue du Bruscos 64 230 SAUVAGNON - France – Tel: (33) 05 59 33 70 36 Fax: (33) 05 59 33 70 37 Email: syclope@syclope.fr Internet: http://www.syclope.fr

© 2017 by SYCLOPE Electronique S.A.S. Sous réserve de modification

## **Contents**

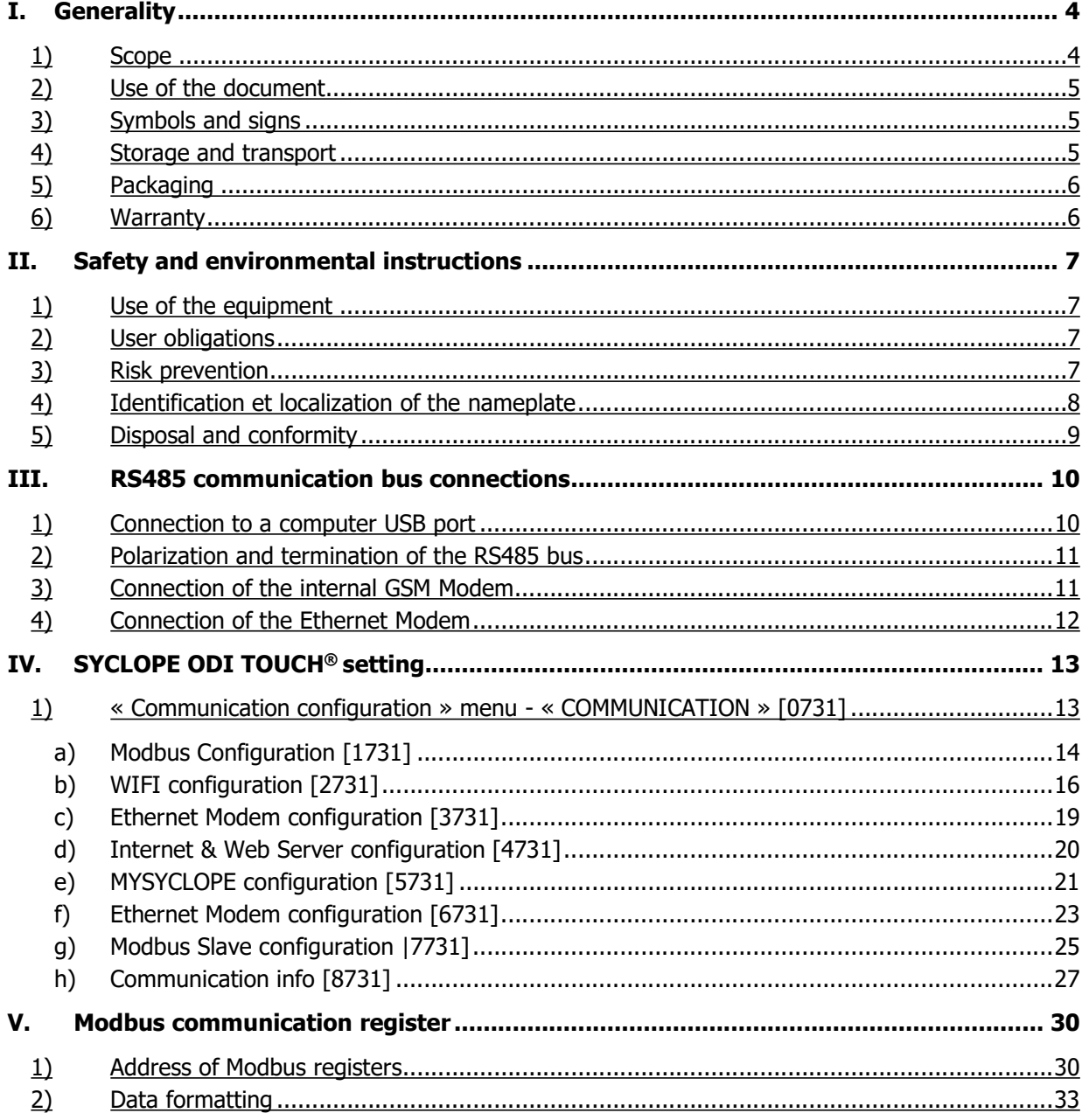

### I. Generality

### 1) Scope

SYCLOPE ODI Touch<sup>®</sup> analyser/controller you have purchased is a high-tech eletronic device. It was designed and created carefully for your enjoyment and your peace of action.

Its remarkable faculty to adapt to different swimming pool structures allows it to settle in all difficult envirenments where mastery of water treatement is most decisive.

Thanks to HYDRO TOUCH ease of use, their user-friendliness and their remarkable technicality, you will fully enjoy its many possibilities and will be assured of a perfect control and perfect monitoring of your pool water quality.

You will find in the instructions that follow, all the information needed for the installation, use and maintenance of your new equipment.

- $\triangleright$  Packaging
- $\triangleright$  Installation
- $\triangleright$  Basic equipements
- $\triangleright$  Specifications
- $\triangleright$  Commisioning instructions
- $\triangleright$  Safety instructions

If you need more information or if you encounter problems that not have been specified in this guide, please quickly contact your retailer or SYCLOPE Electronique S.A. sales department, either at the agency or office in your area, or at technical/quality service at our head office. We will do our best to help you and make you enjoy our advice and our knowledge in the field of measurement and treatment of pools water.

Contact: Service-technique@syclope.fr

### 2) Use of the document

Please read carefully the entire document before starting the installation and the commissioning of the controller device, in order to ensure the safety of swimmers, users and equipment's.

The information provided in this document must be strictly observed. **SYCLOPE Electronique S.A.S.** declines all responsibility in cases where failure to comply with the instructions of this documents.

The following symbols and pictograms will be used to facilitate reading and understanding of these instructions.

- **Information**
- ► Action to do
- $\triangleright$  Element of a list or enumeration
	- 3) Symbols and signs
- Identification of a continuous volage or current \_\_\_<br>\_\_\_
- Identification of an alternative voltage or current

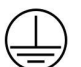

Protective ground

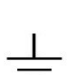

Functionnal ground

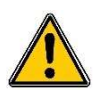

Risk of injury or accident. Identifies a warning concerning a potentially dangerous risk. The documentation must be consulted by the user with each time the symbol is notified. If the instructions are not respected, this presents risks of death, physical injuries or property damages.

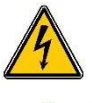

 Electric hazard. Identifies a warning statement relative to a mortal electric danger. If the instructions are not strictly respected, this implies an inevitable risk of physical injuries or death.

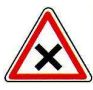

Risk of incorrect operation or damage for the device

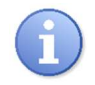

Comment or particular information.

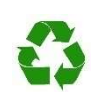

Recyclable element

4) Storage and transport

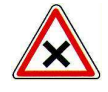

It is important to store and to transport the SYCLOPE ODI TOUCH controller in its original packaging in order to minimize risk of damage.

Furthermore, the package must be stored in an environment that is protected against humidity and exposure to chemical products.

Environmental conditions for transport and storage:

 Temperature: -10 °C à 70 °C Air humidity: Maximum of 90% with no condensation

5) Packaging

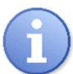

The device is delivered without power cable.

Caps of the box are pre-drilled and fitted with corresponding cable glands conform to the maintenance of IP65 protection. Cables used must be adapted to them in order to respect the proction index.

Shielded cables for connecting pH and ORP electrodes are not supplied.

The controller is delivered with :

- $\checkmark$  SYCLOPE ODI Touch<sup>®</sup> central analyser/controller
- $\checkmark$  Installation and starting instructions
- $\checkmark$  General programming instructions
- $\checkmark$  Communication programming instructions (Option)
	- 6) Warranty

The warranty is provided according to the terms of our general conditions of sale and delivery as long as the following conditions are met:

- $\triangleright$  Use of the equipment according to the instructions of this notice
- $\triangleright$  No modifications of the equipment which may modify its behaviour and no incorrect manipulation
- $\triangleright$  Respect for the electrical safety conditions

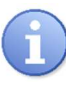

Consumable material is no longer covered by warranty as soon as it's put into service.

### II. Safety and environmental instructions

Please:

- $\triangleright$  Read this manual carefully before the unpacking, the installing or the commissioning of this equipment
- $\triangleright$  Take into account all the hazards and of recommended precautionary measures

The failure to respect these procedures can result in serious injury to users or damaging the device.

1) Use of the equipment

SYCLOPE ODI Touch<sup>®</sup> controllers has been designed to mesure and control pH, Chlorine, Bromine (BCDMH) using appropriate sensors and actuator controls within the scope of use described in this manual.

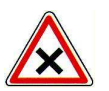

 All other uses are considered to be non-conforming and must therefore be forbidden. SYCLOPE Electronique S.A.S. will not be responsible in any case for any damage that result from such uses.

### 2) User obligations

The user undertakes not to allow its employees to work with the **SYCLOPE ODI Touch<sup>®</sup>** controller described in this manual unless they:

- $\triangleright$  Are aware of the fundamental instructions relating to work safety and prevention of accidents
- $\triangleright$  Are trained in the use of the device and its environment
- $\triangleright$  Have read and understood these instructions, warnings and manipulation rules

### 3) Risk prevention

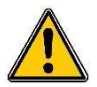

The installation and connection of the **SYCLOPE ODI Touch**<sup>®</sup> controller should be only performed by specialized personnel and qualified for this task.

The installation must comply with the current safety standards and instructions!

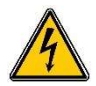

Before opening the controller or manipulate the relay outputs, always remember to switch-off the primary power supply!

Never open the controller when it is powered on!

Maintenance operations and repairs should be only performed by trained and specialized personnel!

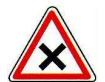

Take care when choosing the location for installing the controller!

**SYCLOPE ODI Touch<sup>®</sup>** controller should not be installed in a hazardous environment and should be protected against splashing with water or chemical products. It should be installed in a dry, well-ventilated and isolated location.

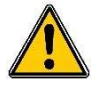

Make sure that the chemical sensors used with this controller correspond well to the chemicals used. Refer to the individual technical note of each sensor. Chemistry of water is very complex, in case of doubt, contact immediately our engineering service or your approved installer/reseller.

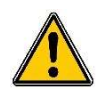

Chemical sensors are sensitive elements using consumable parts. They must be supervised, maintained and calibrated regularly using specific calibrator systems not-provided with this equipment. In the event of defect, a surplus possible hazard of chemical injections can be noted. In the doubt, a service contract must be taken near your reseller/installer or failing this near our engineering services. Contact your approved installer/reseller or our business service for more information.

4) Identification et localization of the nameplate

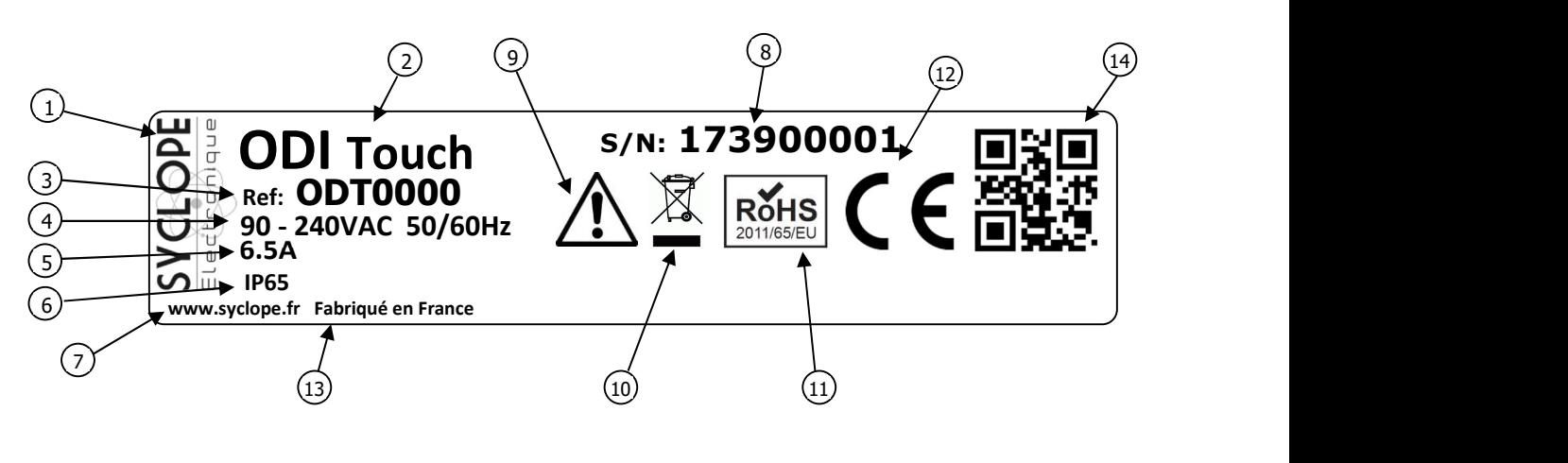

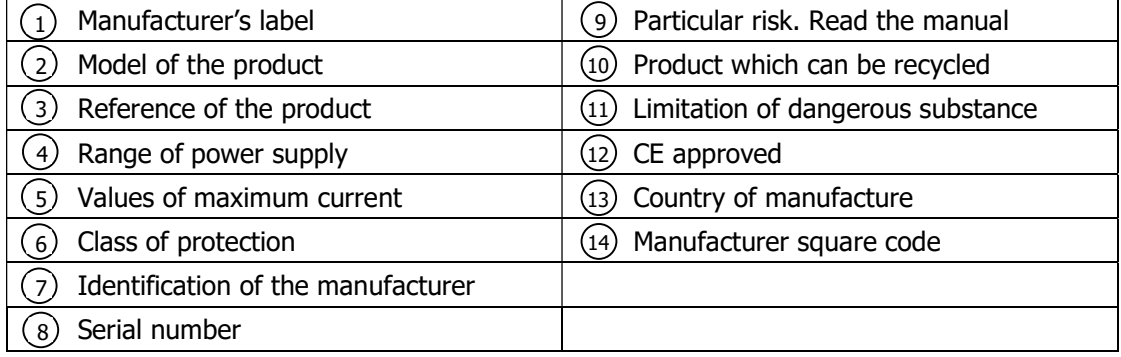

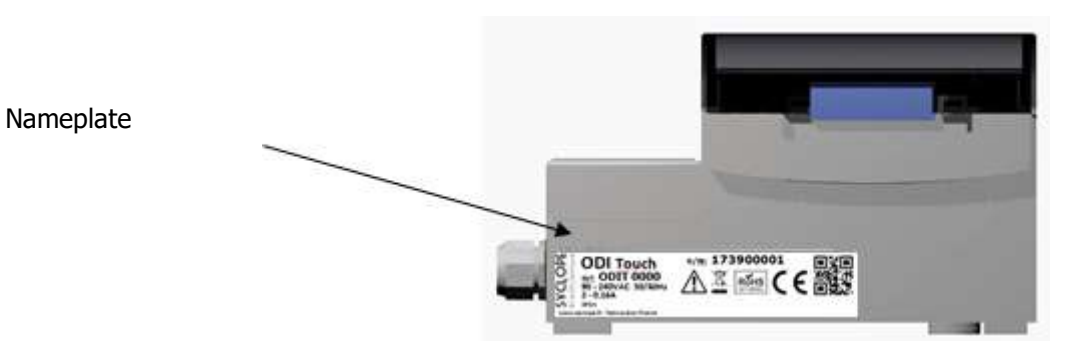

### 5) Disposal and conformity

The recyclable packaging of the SYCLOPE ODI Touch® equipment must be disposed of according to current regulations.

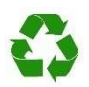

Elements such as paper, cardboard, plastic or any other recyclable elements must be taken to a suitable sorting center.

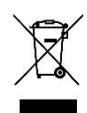

According to European directive 2012/19/EC, this symbol means that as of 4 July 2012 electrical appliances cannot be thrown out together with household or industrial waste. According to current regulations, consumers within the European Union are required, as of this date, to return their used devices to the manufacturer, who will take care of disposing them at no extra expense.

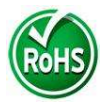

According to European directive 2011/65/EC, this symbol means that the SYCLOPE ODI Touch<sup>®</sup> controller is designed in compliance with the restrictions on hazardous substances.

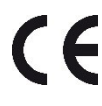

According to low-voltage directive (2014/35/UE) and the electromagnetic compatibility directive (2014/30/UE), this symbol means that the device has been designed in compliance with the previously cited directives.

### III. RS485 communication bus connections

**ODI Touch<sup>®</sup>** has an RS485 communication port to connect it to a computer equipped with a 485 port and communication software to record the measurement values, alarms and different states of the device.

- 1) Connection to a computer USB port
- ▶ Use a 3-wire cable.
- $\blacktriangleright$  Pass the cable through a cable gland.
- $\blacktriangleright$  Wire AA' (n°3) of USB/485 converter to **RS485 (A) (31).**
- $\blacktriangleright$  Wire BB' (n°4) of USB/485 converter to RS485 (B) (32).
- ▶ Wire C (n°5) of USB/485 converter to PWR (C) (18)
- $\blacktriangleright$  Tighten the cable gland to seal.

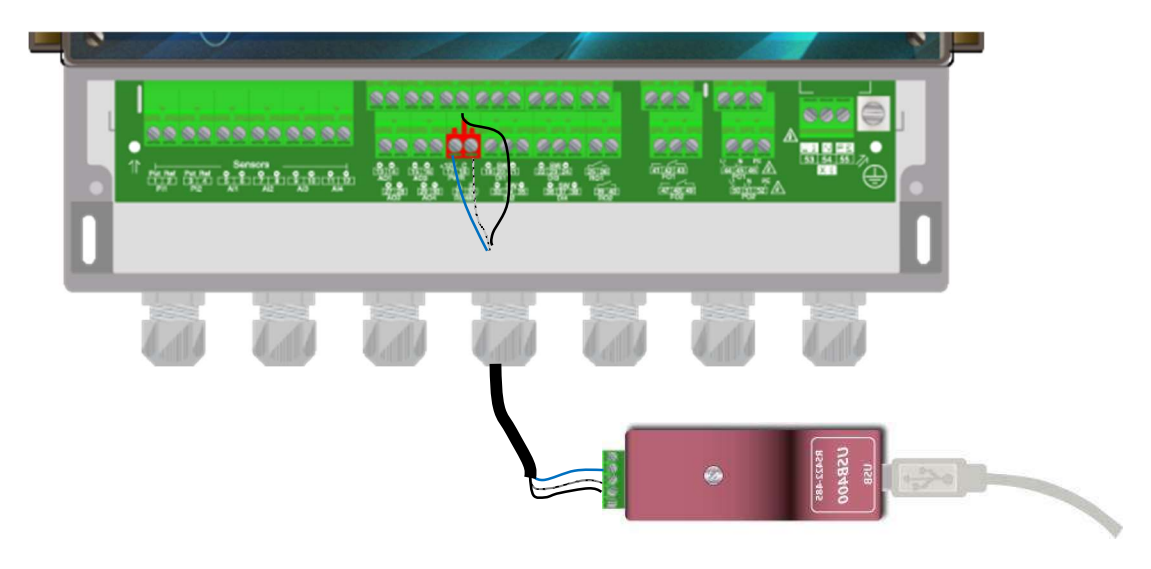

- Blue (Terminal n°3): AA' RS485
- White (Terminal n°4): BB' RS485
- Black (Terminal n°5): GND RS485

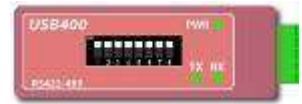

Configuration: All switches on "ON"

Contact us for more information about the product.

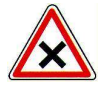

Respect the bus wiring.

A USB/RS485 converter is recommended to connect the SYCLOPE ODI Touch<sup>®</sup> to a computer. Please refer to converter documentation to realize the connection.

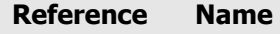

 $INF1021$  Converter USB = > 485

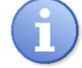

Devices can be chained respecting the order of cables (Parallel wiring).

### 2) Polarization and termination of the RS485 bus

The bus can be polarized from your device if necessary. To do this you must switch the two microswitches (Pol. RS+ (A) and Pol. RS-(B)) of the electronic card in ON position.

If your device is the last on the line on the RS485 bus you can switch the Term. RS switch on ON to activate line termination.

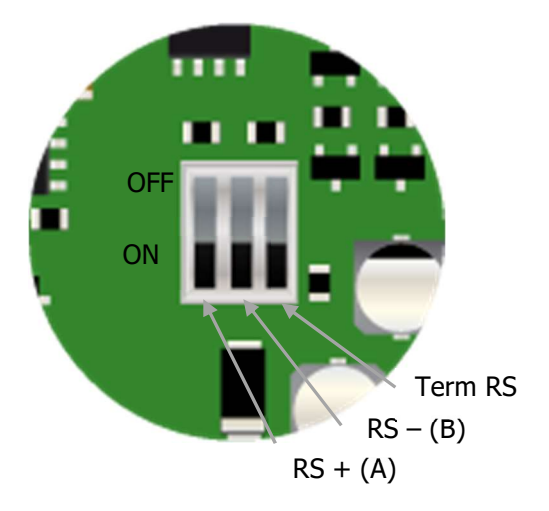

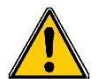

 For security reasons, it's imperative to turn OFF the power of your device before opening the case to switch the micro-switches!

### 3) Connection of the internal GSM Modem

Install the GSM modem socket in the space provided. Position the antenna in a cable gland and connect it to the electronic card using the cable supplied. Position the SIM card in the intended location.

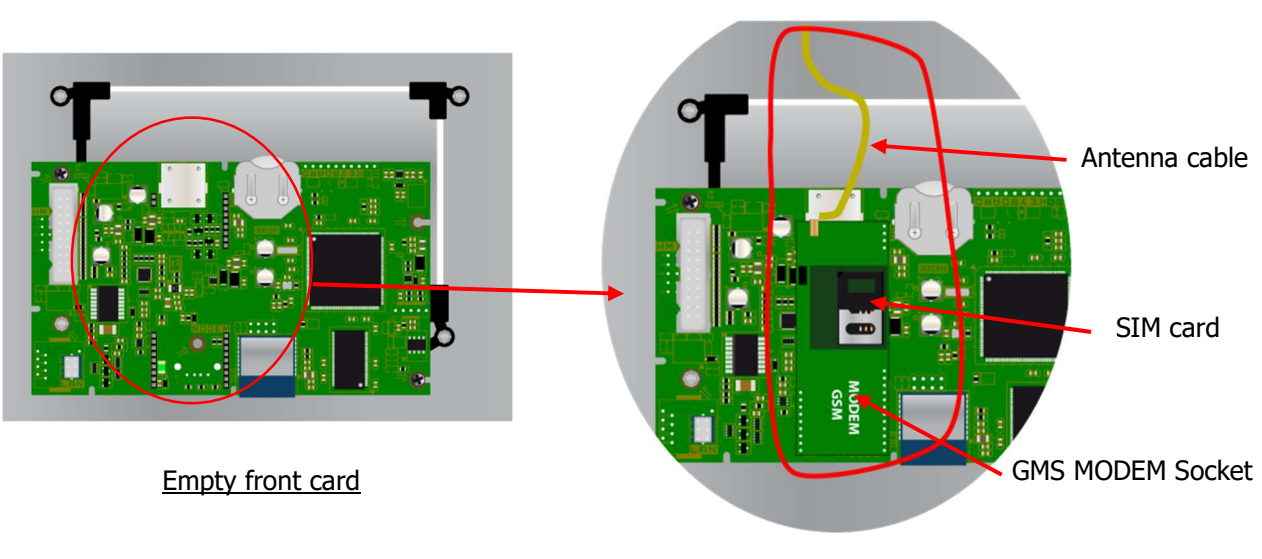

Front card with GSM Modem socket

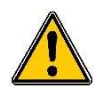

Cell phone contrat must be M2M (machine to machine) with the minimum of 5MB/month. Sim card PIN must be disabled.

### 4) Connection of the Ethernet Modem

Install the Ethernet modem socket in the space provided, pass the network cable through the cable gland and connect the wires as shown below.

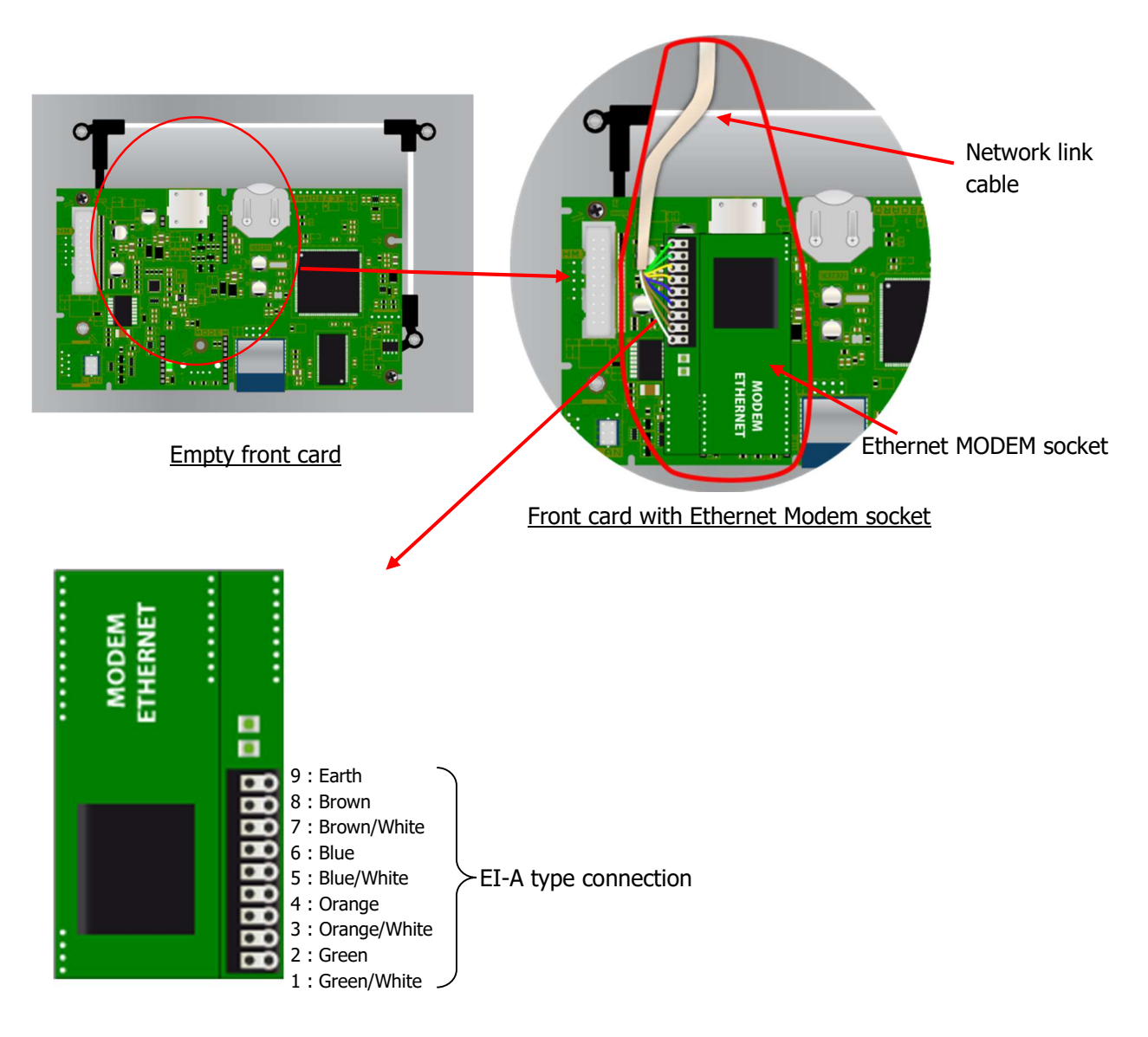

Network cable connection on the modem

### IV. SYCLOPE ODI TOUCH® setting

To connect the SYCLOPE ODI TOUCH® on the bus, the RS485 communication of ODI TOUCH and other systems, connected on the same bus, must be the same.

1) « Communication configuration » menu - « COMMUNICATION » [0731]

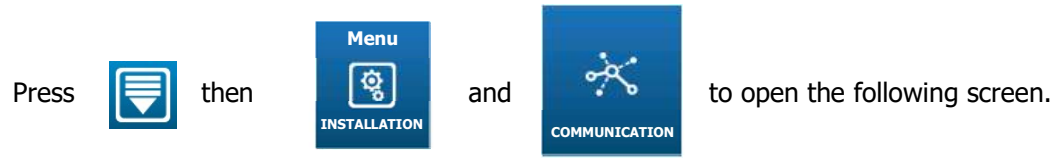

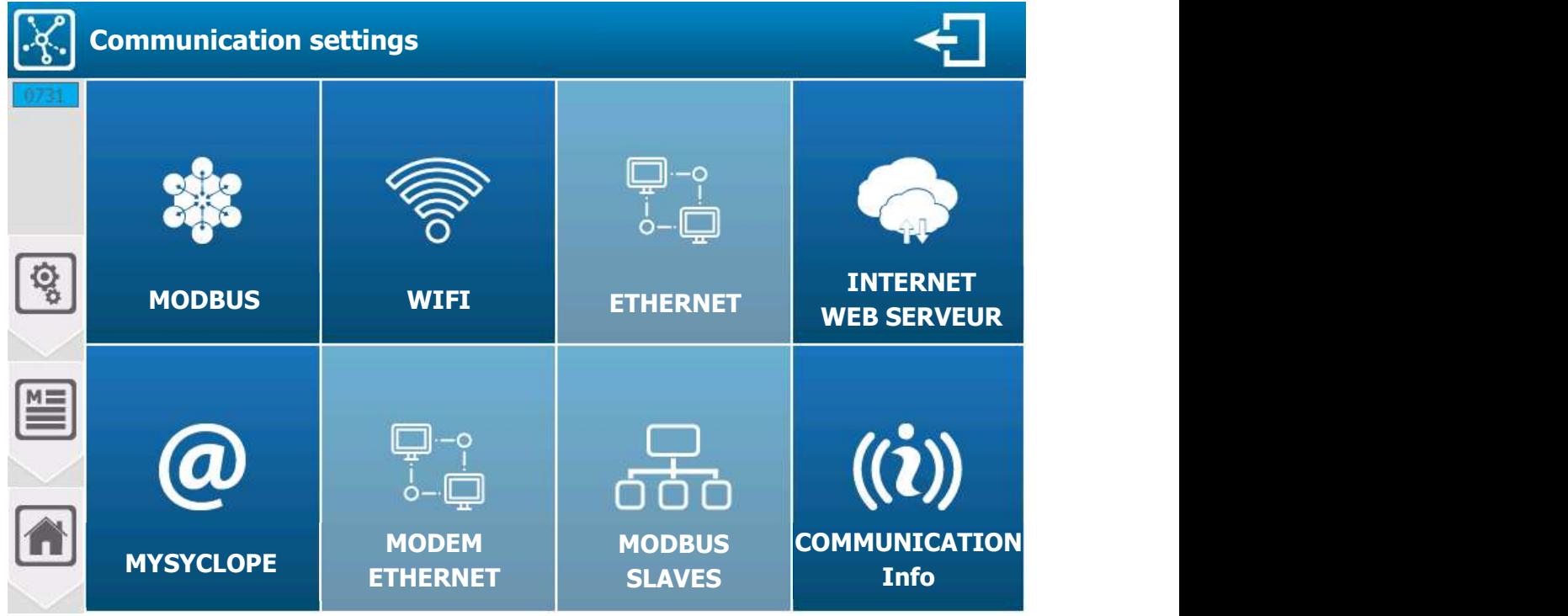

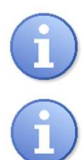

Ethernet option is not yet availble.

Buttons, MODEM ETHERNET and MODBUS SLAVES are accessible depending on the configuration of the MYSYCLOPE communication.

a) Modbus Configuration [1731]

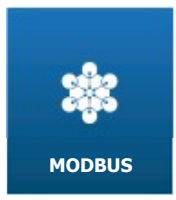

Press to open following screen.

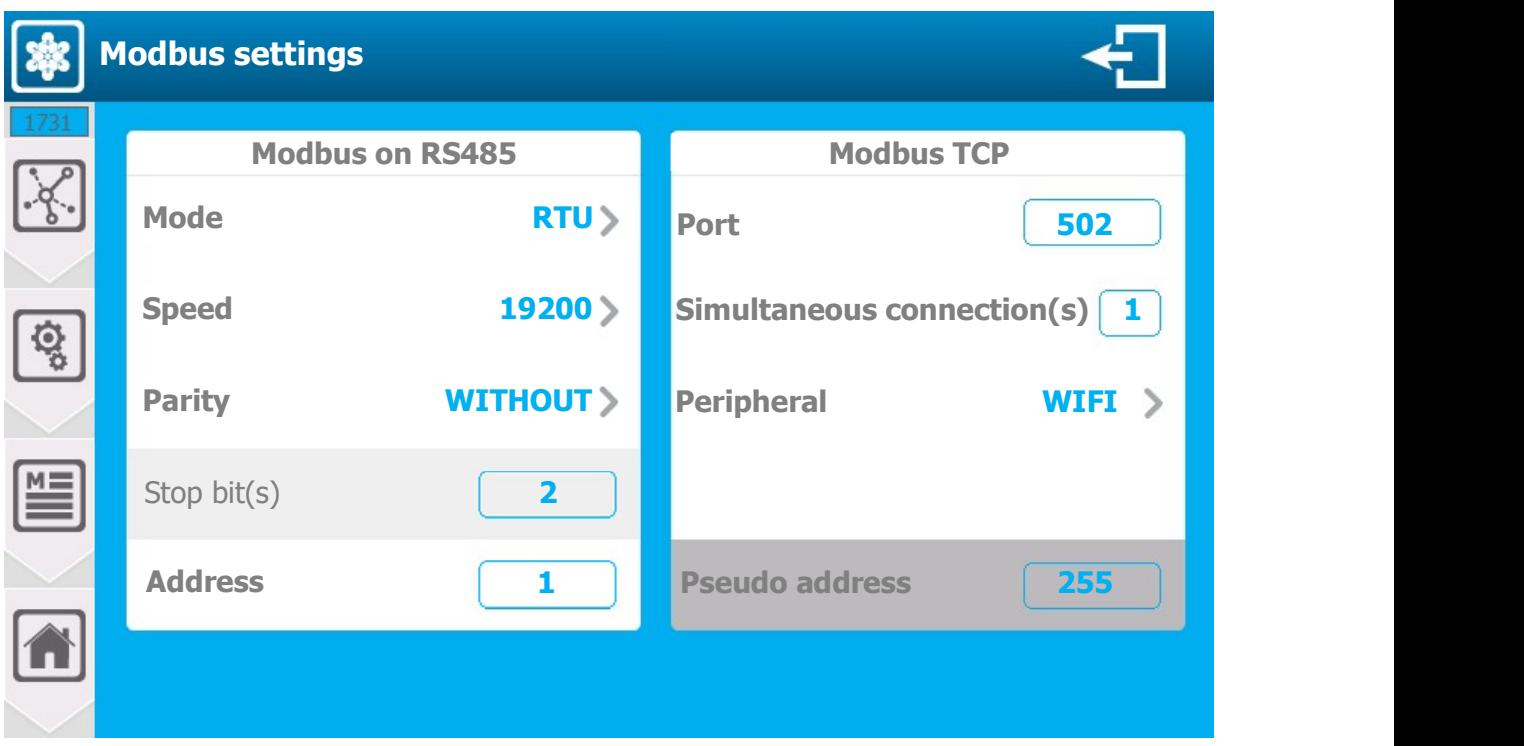

- Modbus sur RS485
- > Mode RTU
- 
- Selection of the modbus communication mode, on this selection button we find the information of the selected mode (RTU) Press to change it.
- $\triangleright$  Speed 19200
	- Selection of the modbus communication speed, on this selection button we find the information of the selected speed (19200). Press to change it.
- > Parity SANS
	- Selection of the modbus communication parity, on this selection button we find the information of the selected parity (**SANS**). Press to change it.
- $\triangleright$  Stop bit(s) 2
	- Information on the configuration of the number of stop bit(s). This option is not configurable, it adapts according to the parity configuration and here is just information to help you configure your connection.
- $\triangleright$  Address 1
	- Modbus address input of your regulator. Here the current value is  $(1)$ . Press it to open the numeric keypad and enter the desired value. Possible adjustment from 1 to 247.

Modbus TCP

- $\triangleright$  Port 520
	- TCP port selection, on this selection button we find the information of the selected port (520). Press to change it.
- $\triangleright$  Simultaneous connection(s) 1
	- Selection of the number of simultaneous modbus connection(s), on this selection button we find the number of simultaneous connection  $(1)$ . Press to change it.
- $\triangleright$  Peripheral WIFI
	- Selection of the modbus communication device, on this selection button we find the information of the selected device  $(WIFI)$ . Press to change it.
- $\triangleright$  Pseudo address 255
	- Selection of the pseudo modbus communication address, on this selection button we find the information of the selected pseudo address (255). Press to change it.

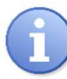

Don't forget to configure the WIFI parameters if the device associated with your modbus is WIFI type.

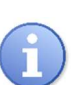

### Save:

When a modification is made, the « Save » button appears (floppy disk icon), you have to press it to save your configuration.

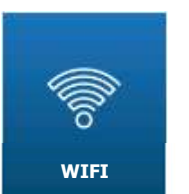

b) WIFI configuration [2731]

Press to open following screen.

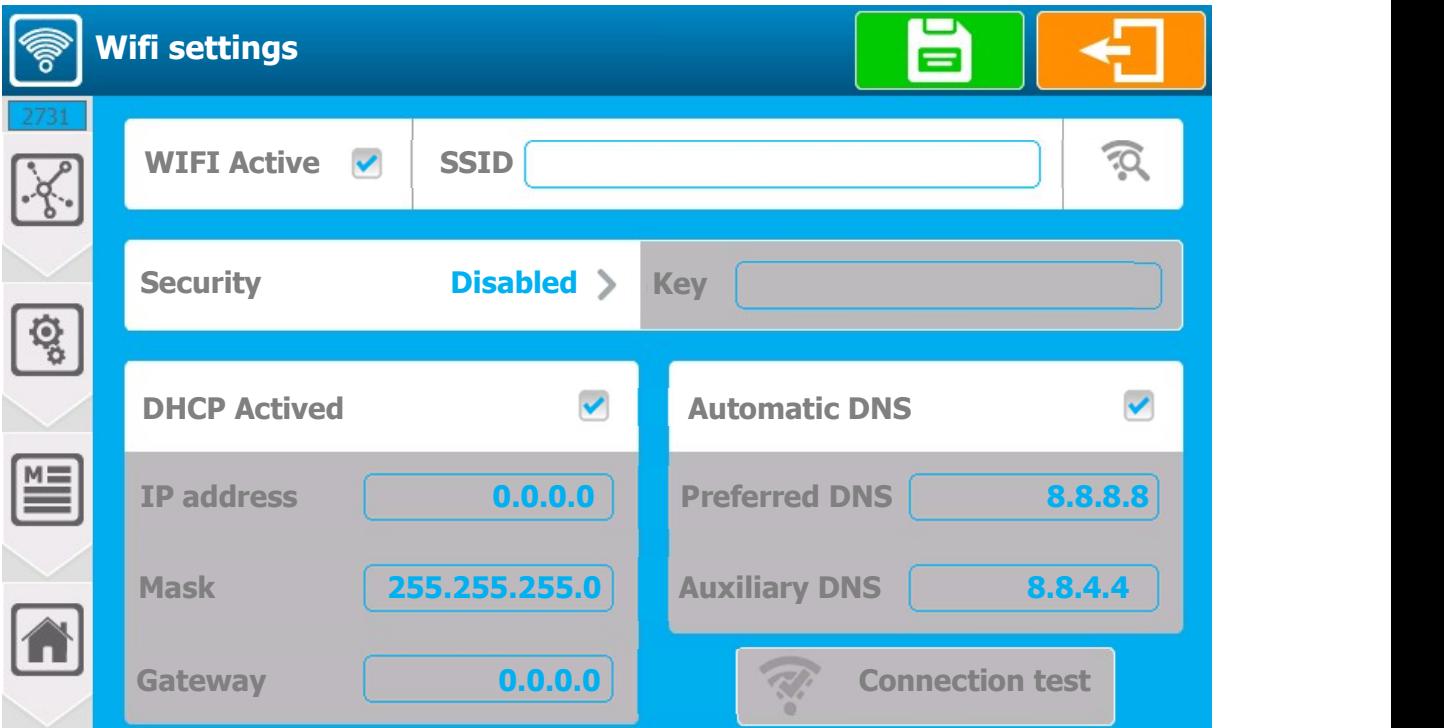

- $\triangleright$  WIFI Active
- Activation of the WIFI integrated in your regulator. When the box is checked the WIFI module is activated.

Press it to change its state.

- $\triangleright$  SSID ----
- Enter the name of the WIFI network on which you want to connect. Press to open the alphanumeric keyboard and enter the desired value.
- $\triangleright$  Scan of available networks

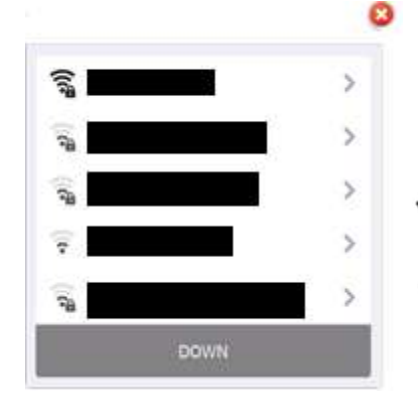

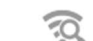

By pressing this key, the search for networks is launched ans a list with the networks found nearby is displayed.

Press to open the list of networks.

Password-secure network with excellent signal level

Open network with low signal level

### $\triangleright$  Security Disabled

Selection of type of security key by your WIFI network, on this selection button we find the information of the selected type (Disabled). Press to change it.

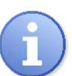

When selecting a network using the search window for available networks, the network security mode is automatically selected.

- $\triangleright$  Key - -
- If you have selected a security mode this option is activated and you must enter the security key of the WIFI network on which you want to connect. Press it to open the alphanumeric keyboard and enter the desired value..
- $\triangleright$  DHCP Active
- Choice of the DHCP configuration of your network. Press it to **ACTIVATE / DEACTIVATE** DHCP
- $\triangleright$  IP address - -
- If you disable DHCP you must enter the fixed IP address of your regulator. Press it to open the numeric keyboard and enter the desired value.
- $\triangleright$  Mask - -
- If you disable DHCP you must enter the subnet mask of your network. Press it to open the numeric keyboard and enter the desired value.
- Gateway - -
- f you disable DHCP you must enter the gateway of your network. Press it to open the numeric keyboard and enter the desired value.
- $\triangleright$  Automatic DNS
- Choice od DNS configuration. Press it to **ACTIVATE / DEACTIVATE** DNS
- $\triangleright$  Preferred DNS 8.8.8.8
- If the DNS management isn't automatic, you must enter the IP address of the Primary DNS. Press it to open the numeric keyboard and enter the desired value.
- $\triangleright$  Auxiliary DNS 8.8.4.4
- If the DNS management isn't automatic, you must enter the IP address of the Auxiliary DNS. Press it to open the numeric keyboard and enter the desired value.

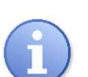

- Save:
	- When a modification is made, the « Save » button appears (floppy disk icon), you have to press it to save your configuration.

 $\triangleright$  WIFI configuration test

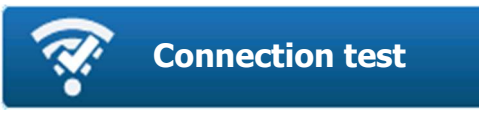

Press the button to open the test window

Connection phases, module initialization and connection request on the selected network.

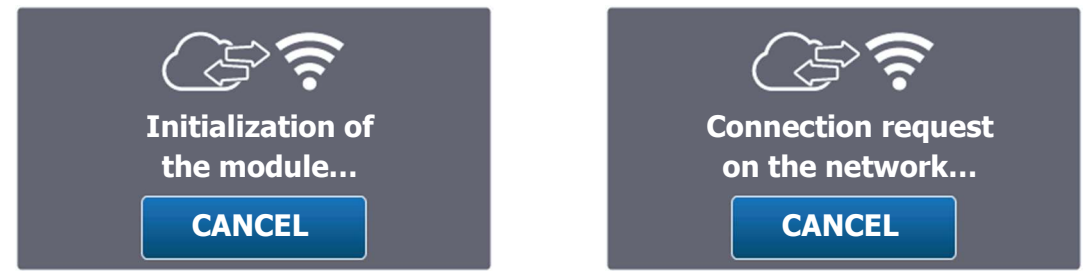

When the connection is successfully completed, the icon is displayed in green and the IP address assigned to the WIFI is displayed.

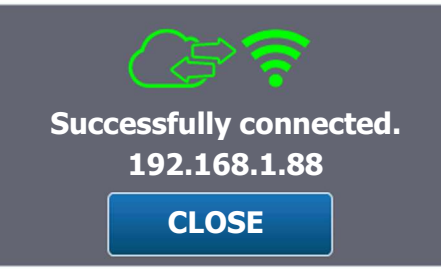

In the event of an error, the icon is displayed in red and a message corresponding to the type of error is displayed.

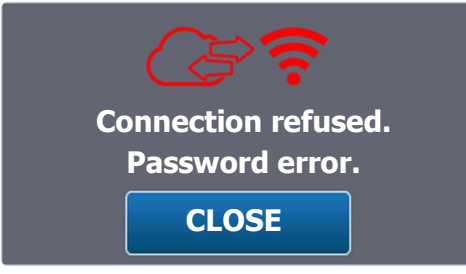

 $\triangleright$  List of errors

- « Password error » = > Password isn't correct
- 
- 
- « Timeout » => Connection failed within the limit time
- « Network not found » => SSID network wasn't found
	- $\ll$  Unknown error »  $\qquad \qquad \Rightarrow$  An unknown error has occured

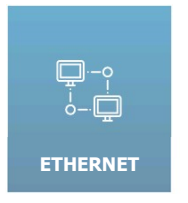

This option isn't yet available.

d) Internet & Web Server configuration [4731]

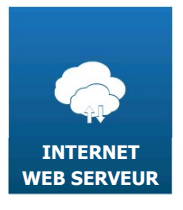

Press to open the following screen.

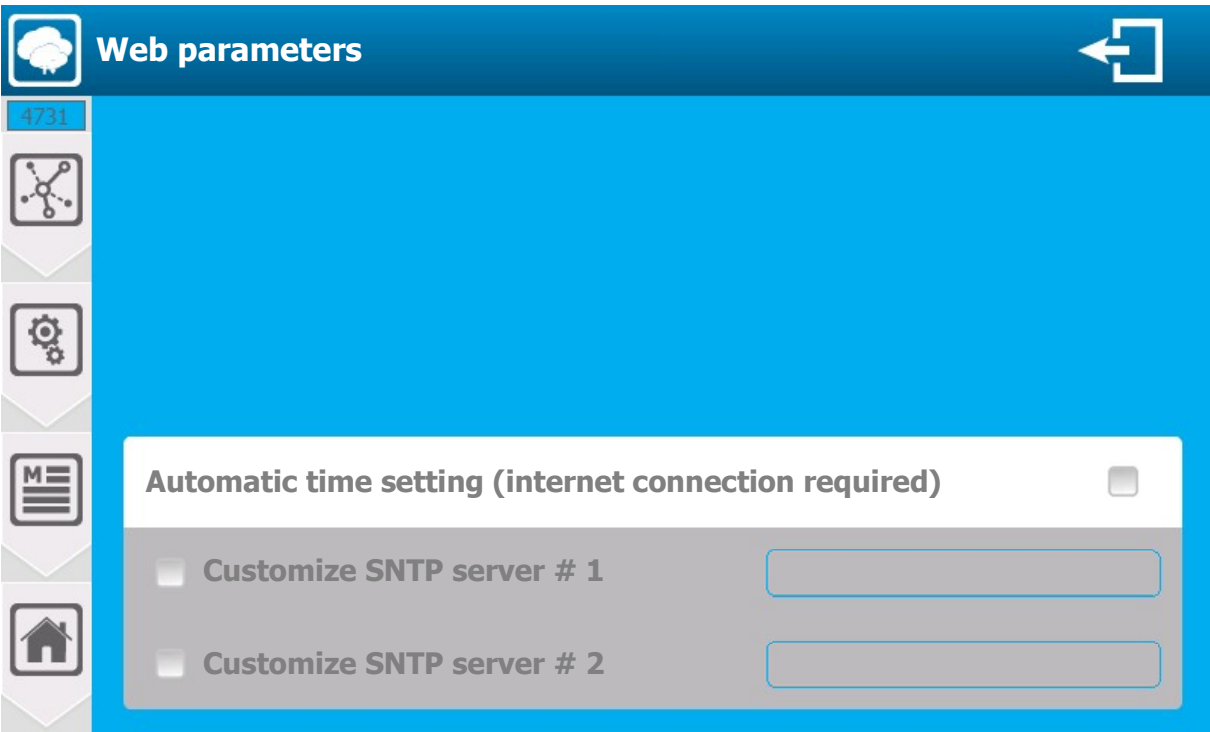

- $\triangleright$  Automatic time setting
- If this option is activated, your regulator will regularly check the time on the internet using the SNTP protocol. So, your regulator must be connected and have internet access.
- $\triangleright$  Customize SNTP server #1
- Your regulator already has an SNTP server address. You can however customize the servers used for the setting and enter the first address here.
- $\triangleright$  Customize SNTP server #2
- When setting if server #1 cannot be reached, your regulator will make an attempt to this second server if the box is checked and the address is entered.

e) MYSYCLOPE configuration [5731]

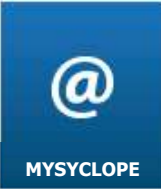

Press to open the following screen.

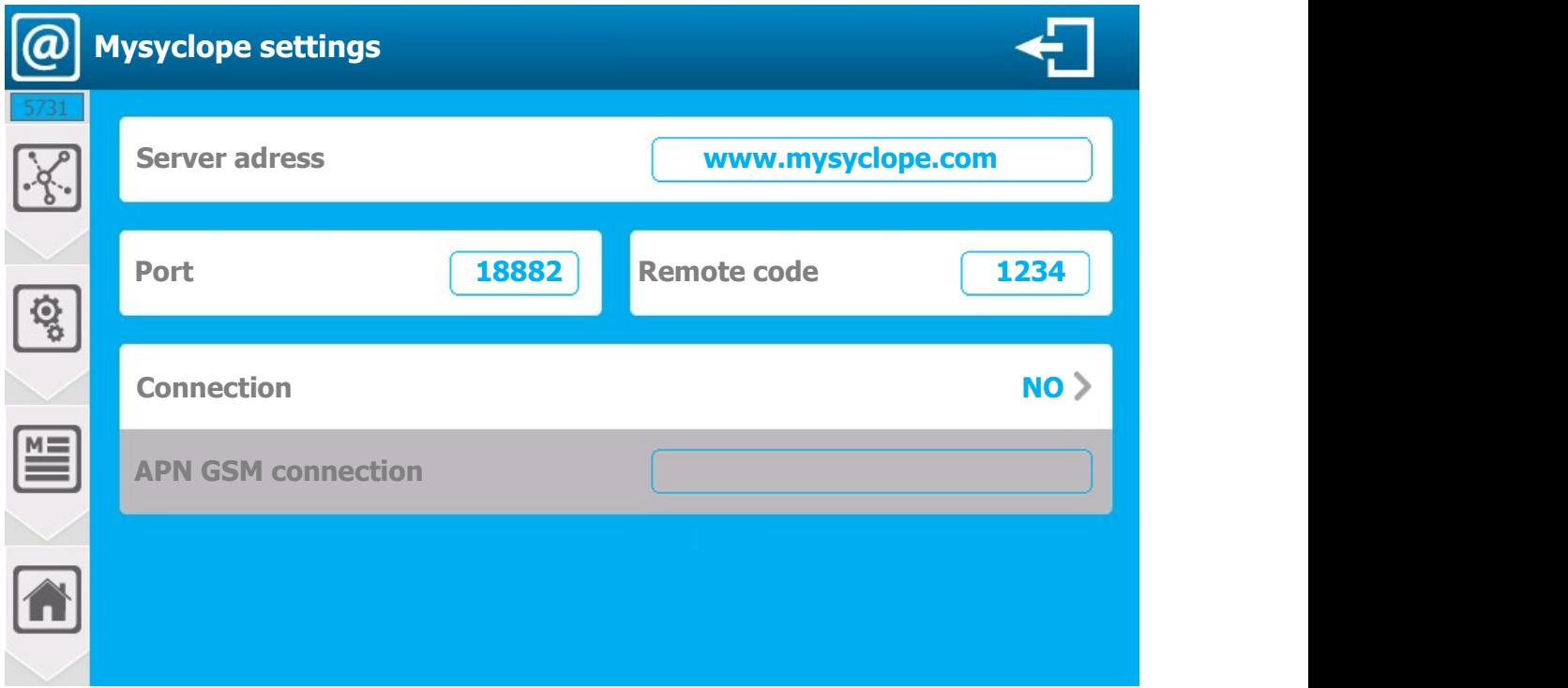

- $\triangleright$  Server address www.mysyclope.com
	- Entering the address of mysyclope web server. Here the address is (www.mysyclope.com). Press to open the alphanumeric keyboard and enter the desired value.
- Port 18882
	- Entering the TCP connection port to mysyclope site. Here the connection port is (18882). Press to open the alphanumeric keyboard and enter the desired value.
- $\triangleright$  Remote code 1234
	- Entering the remote connection code from mysyclope to your controller. Here the remote code is (1234). Press to open the numeric keyboard and enter the desired value.
- Connection NO
	- Selection of the connection mode to mysyclope (type of modem), on this selection button we find the information of the selected mode (NO). Press to change it.

### > APN GSM connection ---

- If you select a connection with a GSM modem you will have to enter the APN code of your data card here.

Press to open the alphanumeric keyboard and enter the desired value.

### Save:

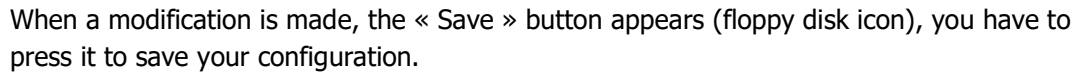

f) Ethernet Modem configuration [6731]

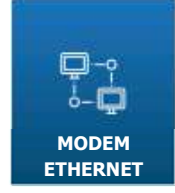

Press to open the following screen.

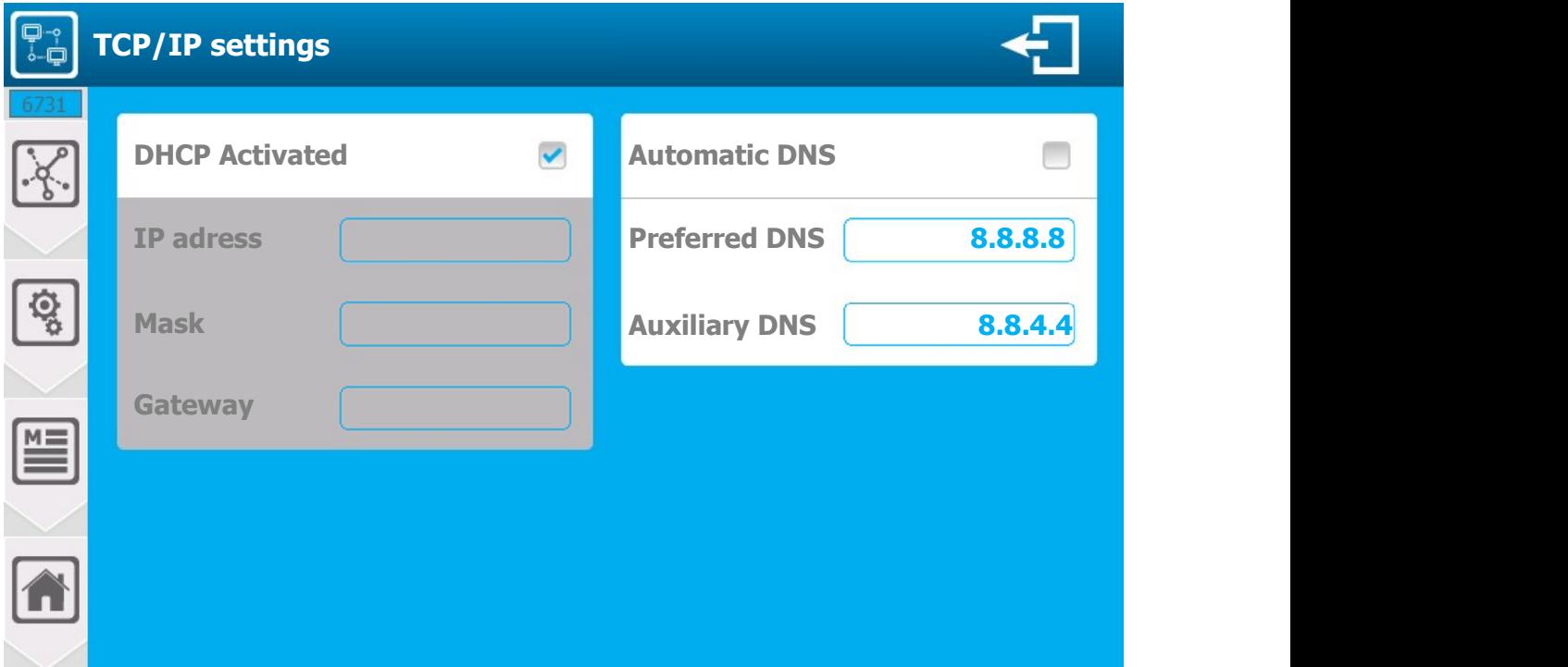

- $\triangleright$  DHCP Activated
	- Choice of the DHCP configuration of your network.
	- Press it to **ACTIVATE / DEACTIVATE** DNS.
- $\triangleright$  IP address - -
	- If your disable DHCP you must enter the fixed IP address of your regulator. Press to open the numeric keyboard and enter the desired value.
- $>$  Masl - -
	- If you disable DHCP you must enter the subnet mask of your network. Press to open the numeric keyboard and enter the desired value.
- Gateway - -
	- If you disable DHCP you must enter the gateway of your network. Press to open the numeric keyboard and enter the desired value.
- $\triangleright$  Automatic DNS
	- Choice the DNS configuration Press it to **ACTIVATE** / DEACTIVATE DNS.

### $\triangleright$  Preferred DNS 8.8.8.8

- If the DNS management isn't automatic, you must enter the IP address of the primary DNS. Press to open the numeric keyboard and enter the desired value.

### $\triangleright$  Auxiliary DNS 8.8.4.4

- If the DNS management isn't automatic, you must enter the IP address of the Auxiliary DNS.

Press to open the numeric keyboard and enter the desired value.

### Save:

When a modification is made, the « Save » button appears (floppy disk icon), you have to press it to save your configuration

g) Modbus Slave configuration |7731]

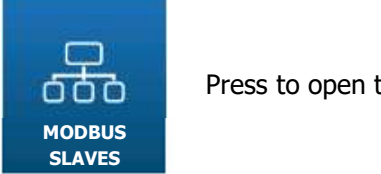

Press to open the following screen.

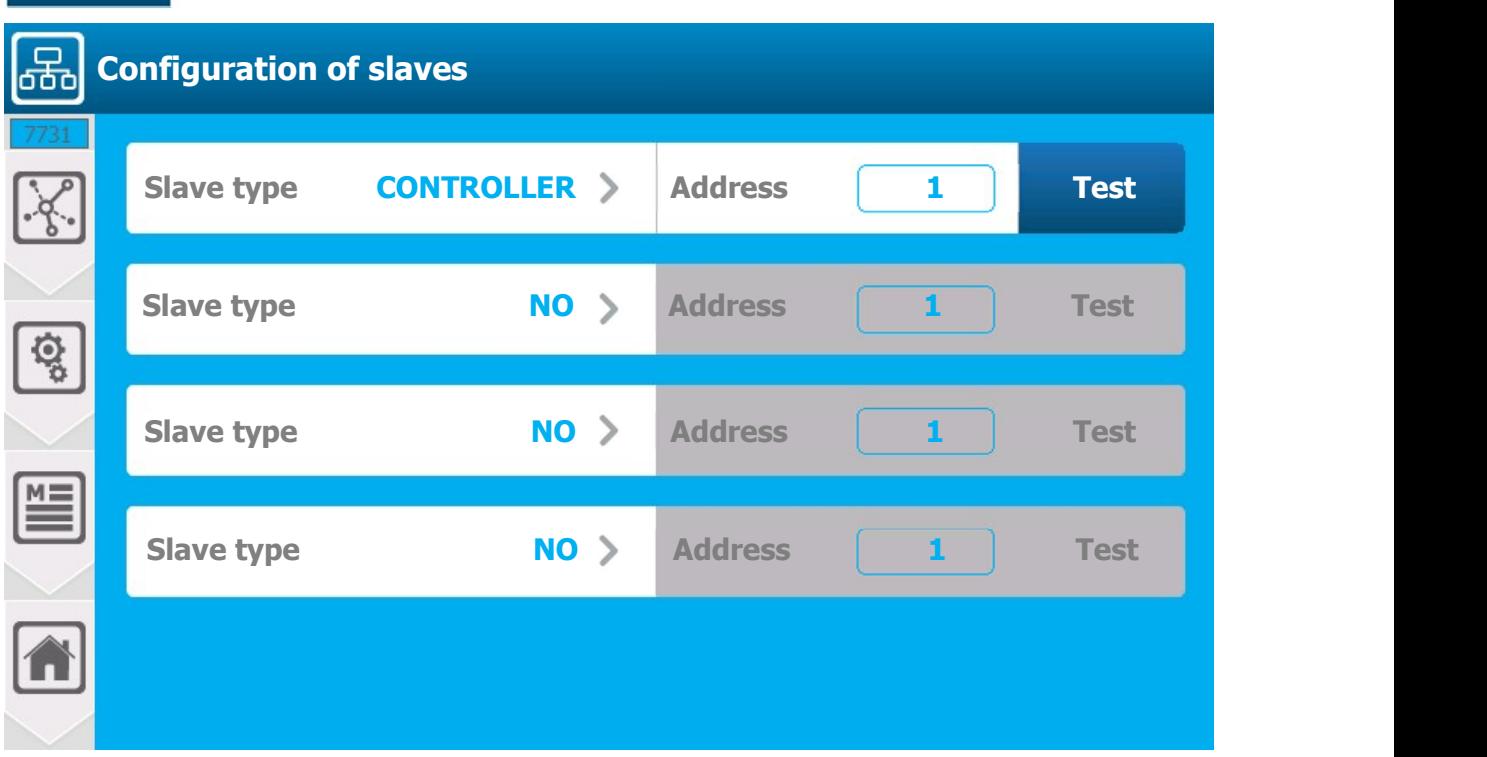

- $\triangleright$  Slave type **CONTROLLER**
- Selection of the type of slave connected on the RS485 bus, on this selection button we find the information of the selected type (CONTROLLER). Press to change it.
- $\triangleright$  Address
- Entering the slave's modbus address. Caution it must be different from the modbus address of your regulator. Press to open the numeric keyboard and enter the desired value. Possible adjustment from 1 to 247.
- $\triangleright$  Test
- Pressing the Test button verifies that the slave is correctly connected. You must first make the RS485 wired connection between the 2 devices and check that the modbus configuration is identical on the 2 devices.

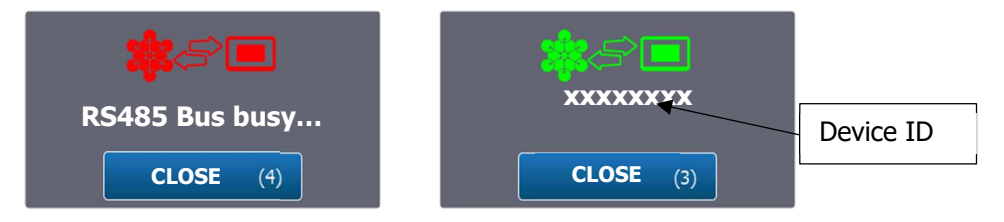

Both windows above appears after the configuration.

### Save:

When a modification is made, the « Save » button appears (floppy disk icon), you have to press it to save your configuration

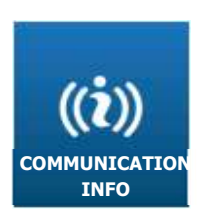

h) Communication info [8731]

Press to open the following screen.

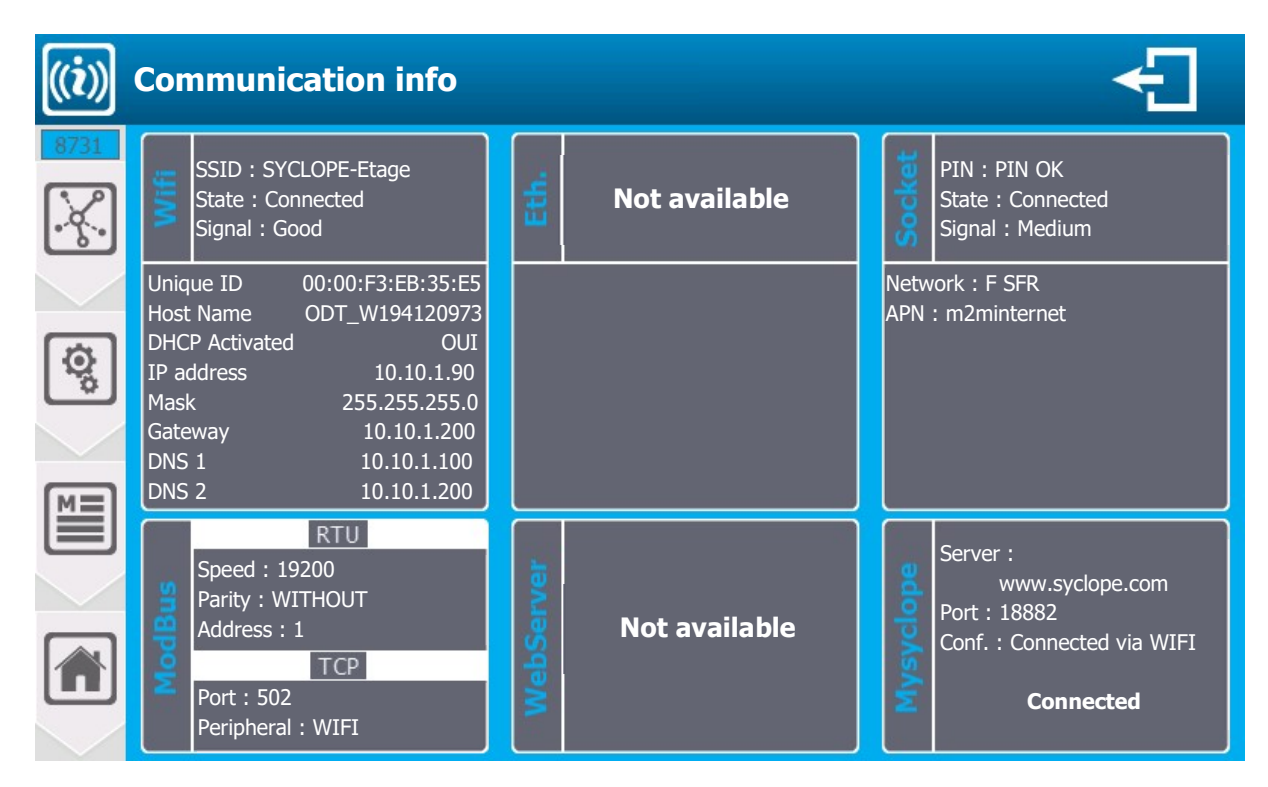

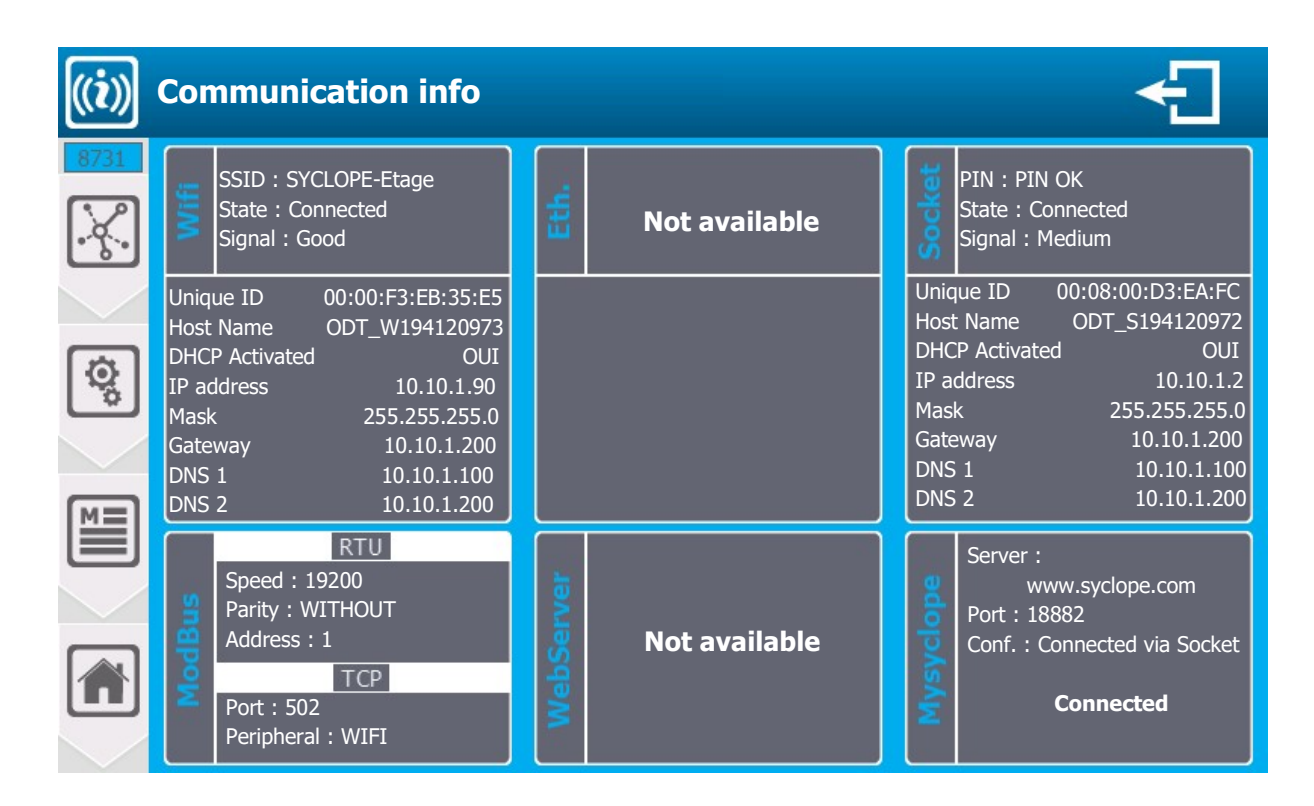

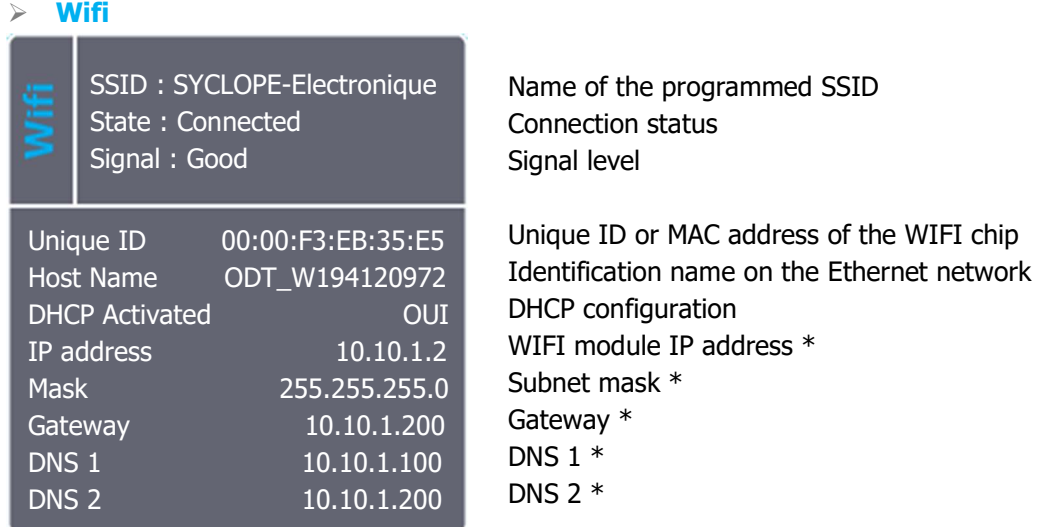

\* The values displayed correspond either to the values set in the case of DHCP mode disabled, or to the values received by DHCP from the network to which the module is connected.

### $\triangleright$  Eth.

Not currently available.

### $\triangleright$  Socket

Ethernet socket version

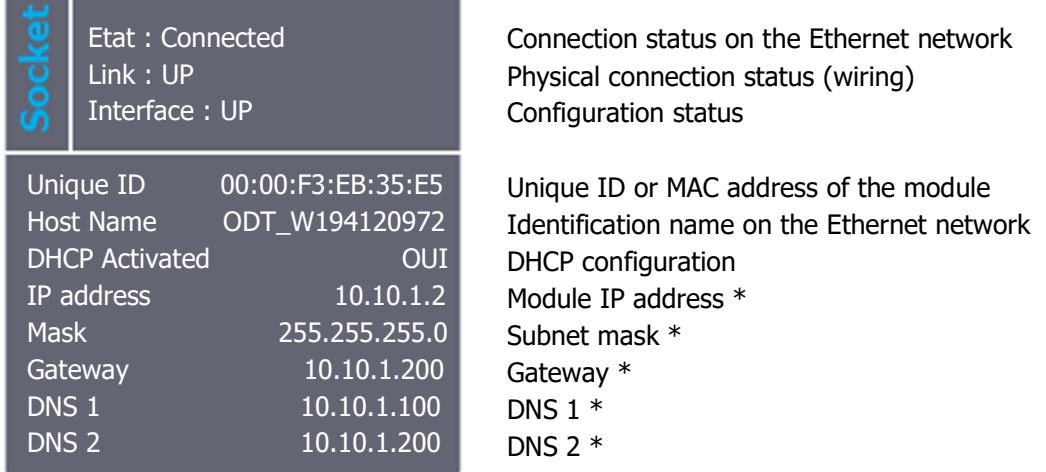

\* The values displayed correspond either to the values set in the case of DHCP mode disabled, or to the values received by DHCP from the network to which the module is connected.

### GSM Socket version

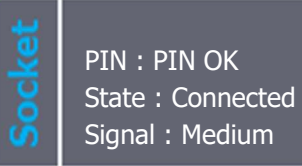

Network : F SFR APN : m2minternet

Pin code status DATA network connection status Signal level

Name of the operator to which the chip is connected Programmed APN

Communication programming instructions

- $\triangleright$  ModBus
- Reminder of the modbus configuration.
- WebServer
- Not available for the moment.
- Mysyclope
- Reminder of the configuration and statut of the connection.

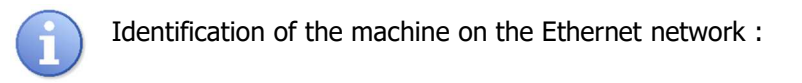

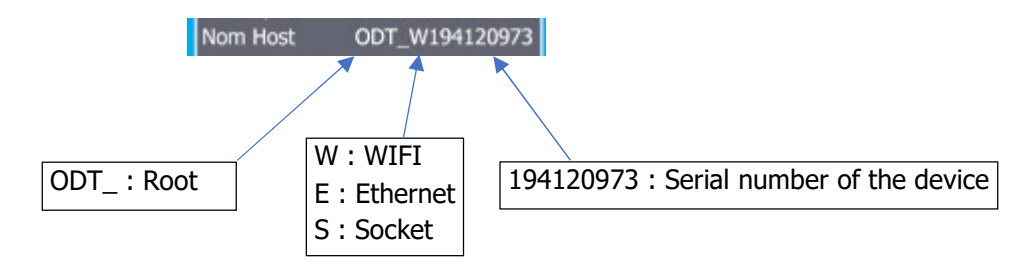

### V. Modbus communication register

### 1) Address of Modbus registers

The registers are numbered in accordance with the Modbus standard. These are "HOLDINGS REGISTER" on the range of registers from 40001 to 49999.

Some software and Modbus controllers use an address from 0 to 65535.

Modbus register 40001 therefore corresponds to Modbus address 0, register 40002 corresponds to address 1 and so on and so forth.

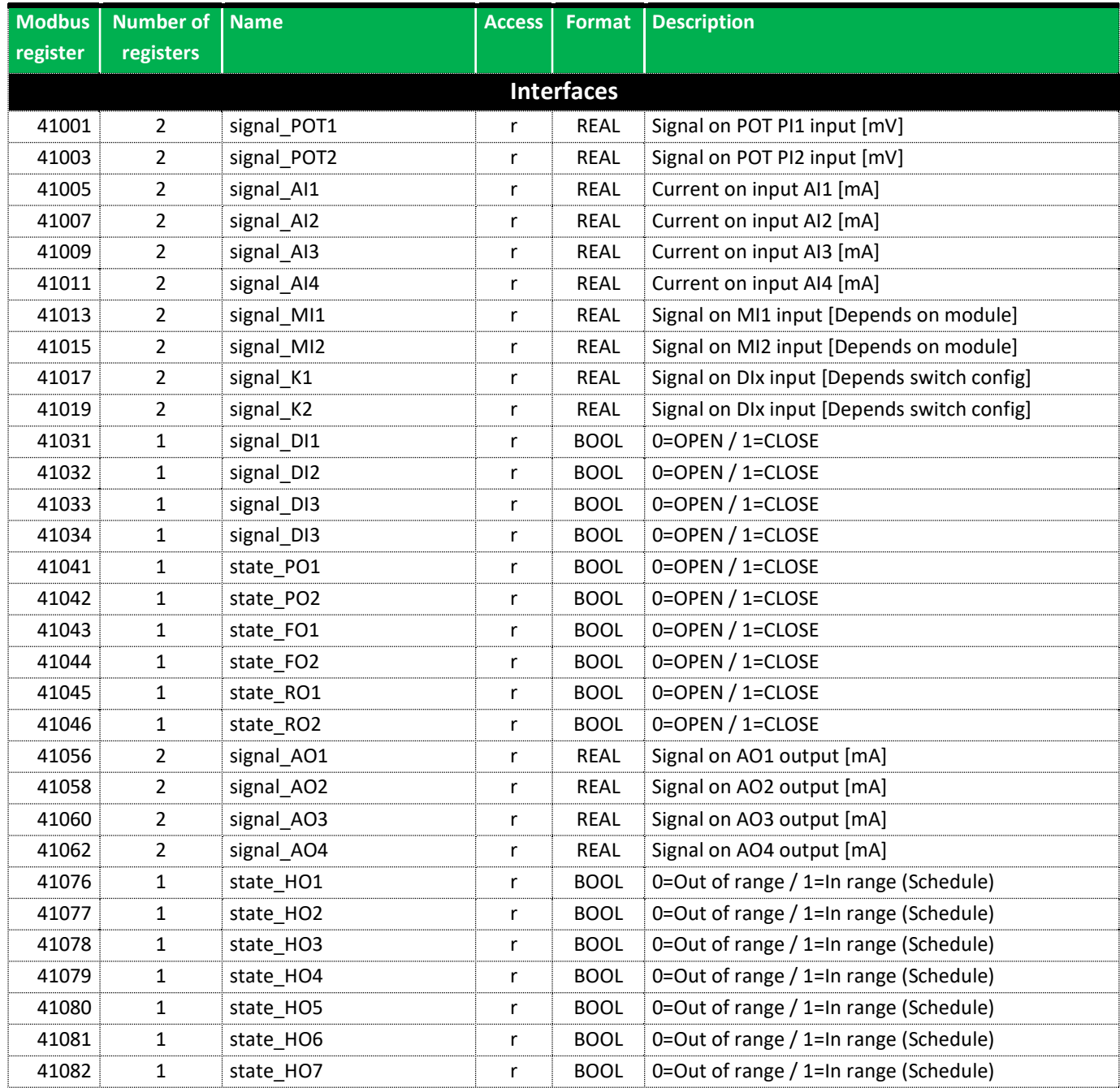

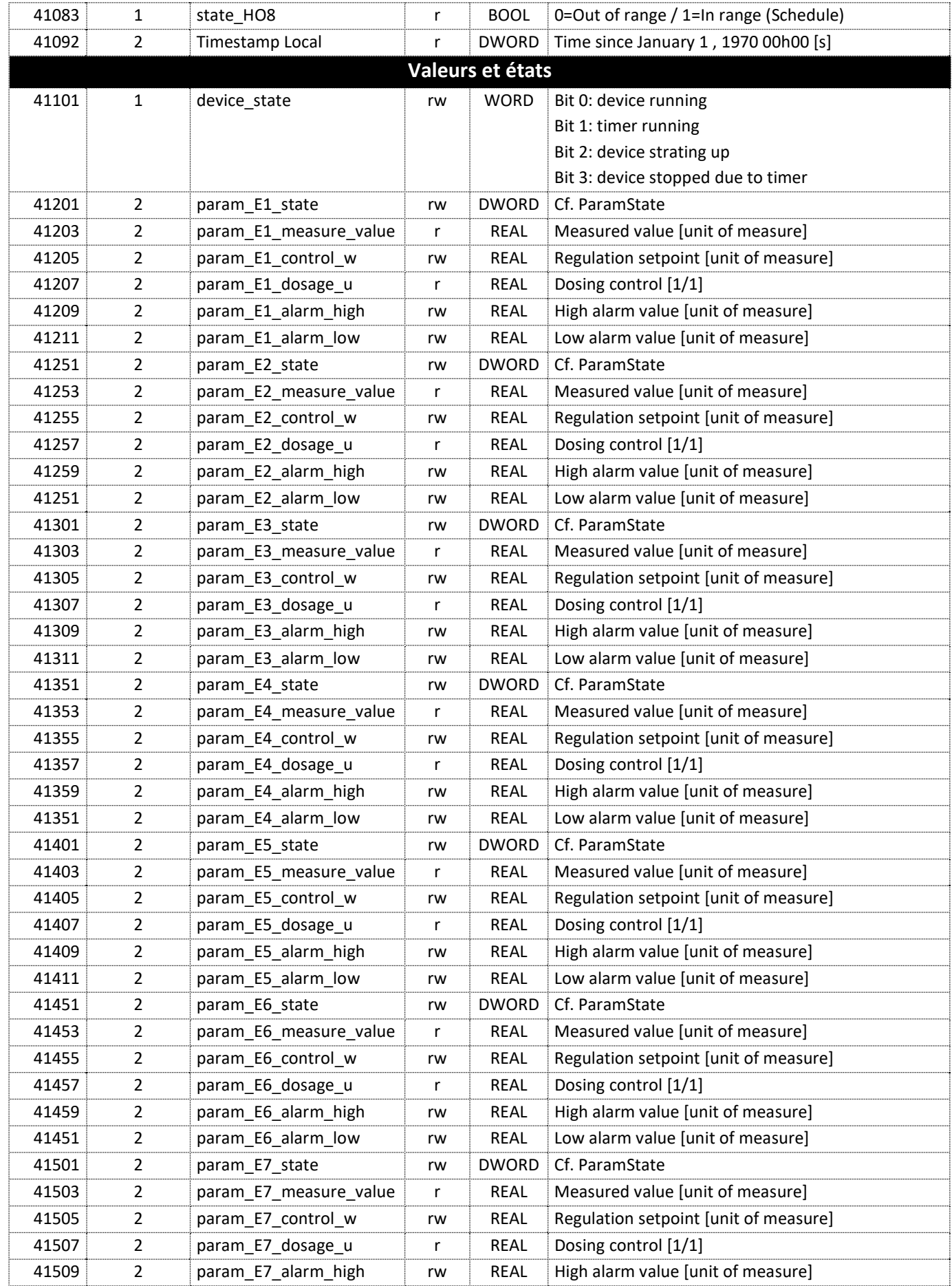

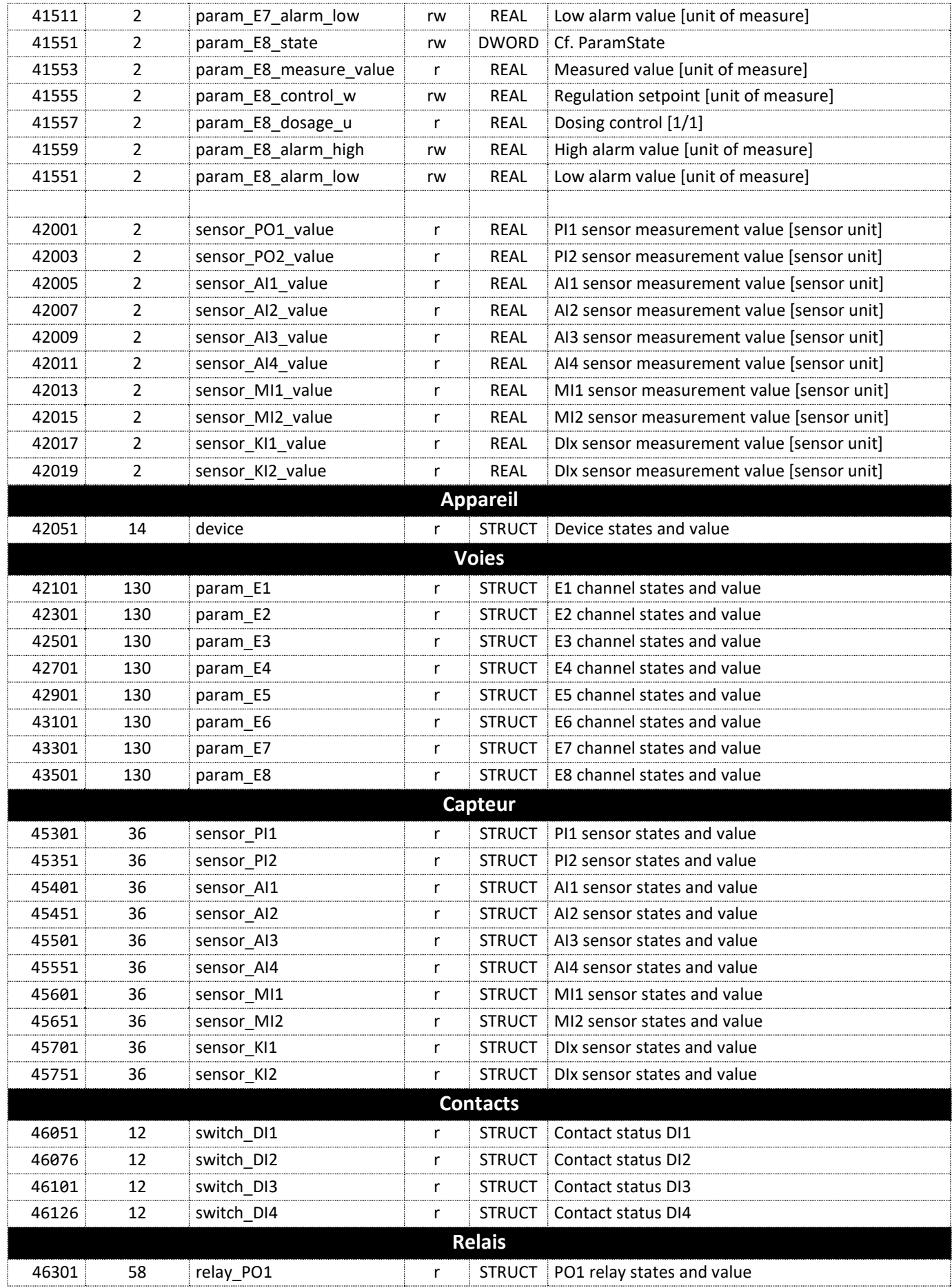

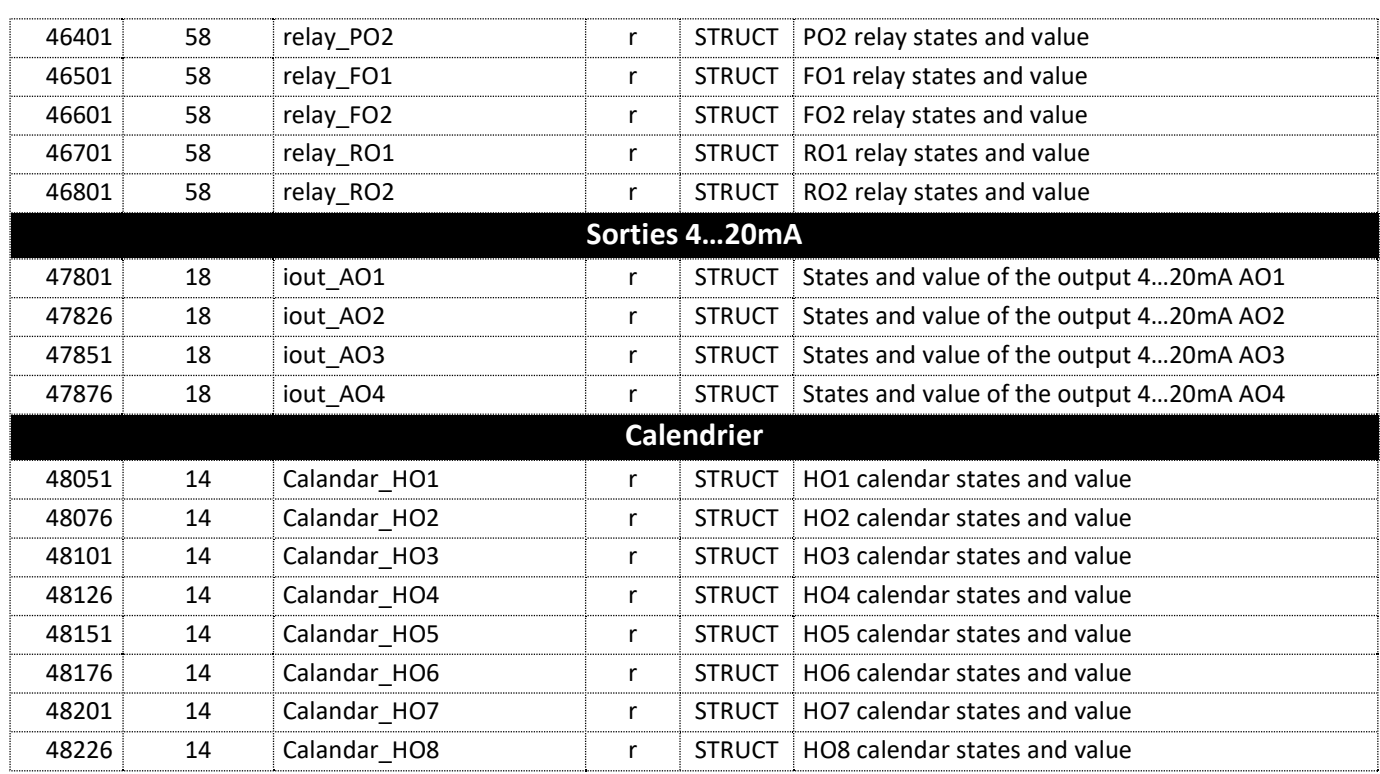

### 2) Data formatting

### BOOL

"bool" uses 1 register and can have two values 0 or 1.

### Example :

Register 41041 is the state of the PO1relay.  $REG(41041) = 0$ : open relay  $REG(41041) = 1$ : close relay

### REAL

"real" uses 2 registers and allows coding of floating point values on 32bits.

### Example :

Register 41303 is the measurement value of channel E03, the unit of this value is the unit selected in the measurement menu of the device. For a measurement value of 1.94ppm, the hexadecimal encoding is 0x3FF851EC.  $REG(41303) = 0x51EC$  $REG(41303) = 0x3FF8$ 

### **WORD**

"word" uses 1 register to encode a 16bit integer or a bit field.

### Example (bits) :

Register 41101 contains the device status indicators. REG(41101) = b0000000000000101

 $REG(41101)(bit00) = 1$ : the device is running  $REG(41101)(bit01) = 0$ : the timer is not running  $REG(41101)(bit02) = 1$ : regulation and alarms of a least one measurement channel is being started  $REG(41101)(bit03) = 0$ : there is no active timer  $REG(41101)(bit04) - (bit15) = 0: not used$ 

### **DWORD**

"dword" uses 2 registers and allow to code a 32-bit integer or bit field.

### Exemple :

Register 41092 contains the local time of the device, this time corresponds to the number of seconds since January 1, 1970.

April 27, 2015 at 3h35min19sec corresponds to 1430141719 seconds since the reference date, the hexadecimal value is 0x553E3B17.

 $REG(41092) = 0x3B17$ 

 $REG(41092) = 0x553E$ 

### **ParamState**

"dword" uses 2 registers and allow to code a 32-bit integer or bit field.

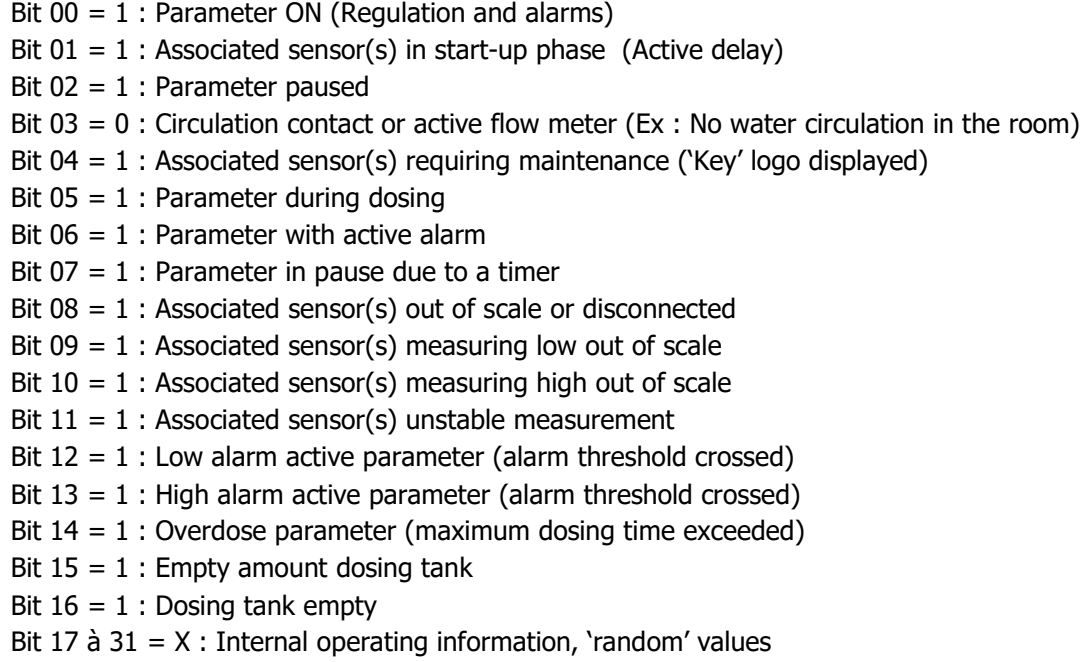

# **NOTES**

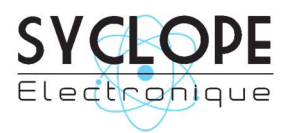

### C V CLODE SYCLOPE Electronique S.A.S.

Z.I. Aéropole Pyrénées 64 230 SAUVAGNON Tel : (33) 05 59 33 70 36 Fax : (33) 05 59 33 70 37 Email: service-technique@syclope.fr

© 2020 by SYCLOPE Electronique S.A.S. Sous réserve de modifications.